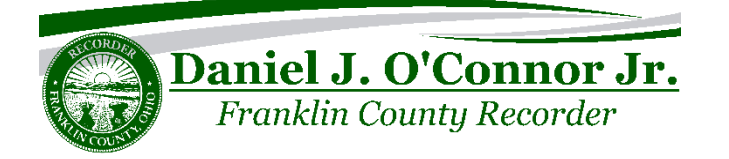

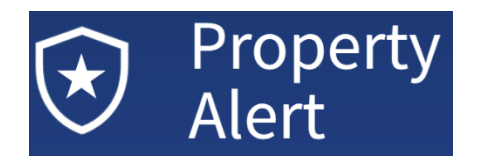

## How to set up Property Alerts

- 1. Visit our website at [Recorder.FranklinCountyOhio.Gov](http://recorder.franklincountyohio.gov/) and click **Search Records** at the top of the page.
- 2. Click the **Sign In** button along the top right of the page. Sign in with your account or register a new account. An account will be required to proceed and is completely free.

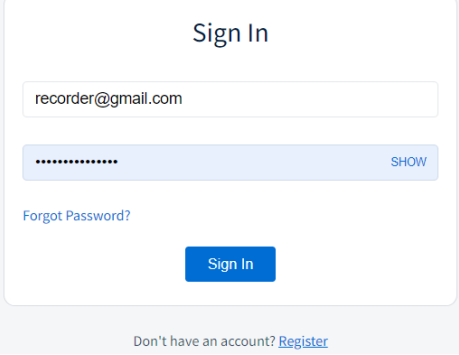

- 3. Once signed into your account click the  $\mathbf{b}$  Property Alert button at the top of the page.
- 4. There are two ways to set up a Property Alert:

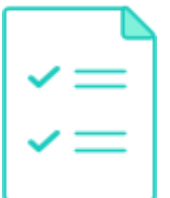

**Set up a property alert by entering a name or multiple names. Optionally include alternate spelling variations.**

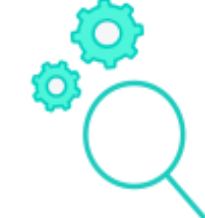

**Search for a document and set up a property alert based on that document's information.**

5. If you click the **Enter a Name** button you will be able to enter individual names or business names. Enter personal names using **LAST NAME, FIRST NAME**. Enter business names normally. Enter alternate spellings of both last name and first name combinations in order to cast a wider net for potentially fraudulent documents. An example would be entering both O'CONNOR, DANIEL as well as O'CONNOR, DANNY.

## Configure your Search Criteria

Enter personal and/or business name(s): For personal names, enter last name first e.g. JONES BOB

LASTNAME FIRSTNAME (Insert party name by pressing enter)

## **Create Property Alert**

- 6. To use the alternate method, click the **Search for a Document** button or click the **Return To Public Search** link at the top left of the page.
- 7. Search for a document using the search box. Click the document entry in the search results and confirm it is the desired document.
- 8. Once you have the desired document pulled up, click the  $\Box$  Property Alert button above the image viewer.
- 9. The **Create a Property Alert** window will pull up which will allow you to check the boxes for however many of the names on the document that you would like to create an alert for.
- 10. After you have checked the box(s) you would like, click the **Create Property Alert** button

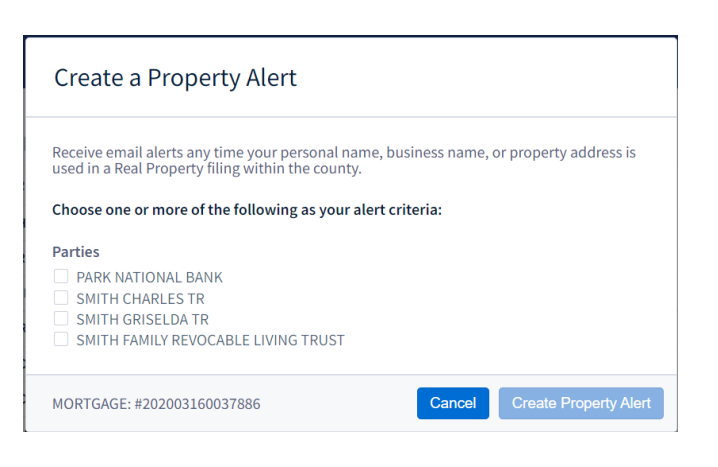

11. Using either method will end with a confirmation box to let you know that your Property Alert has been successfully configured. You will also receive a confirmation email.

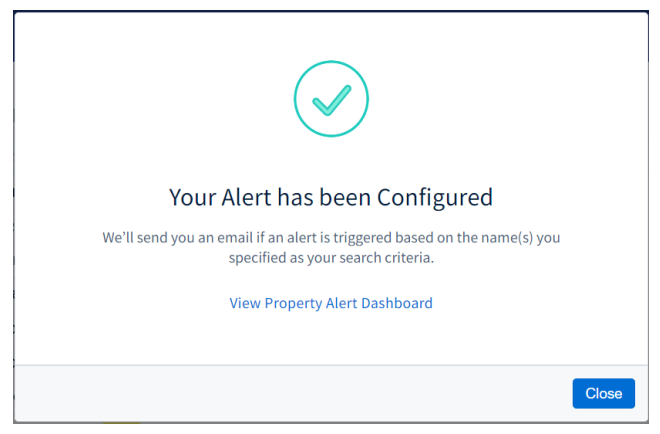